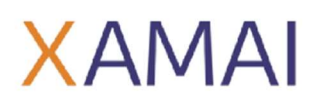

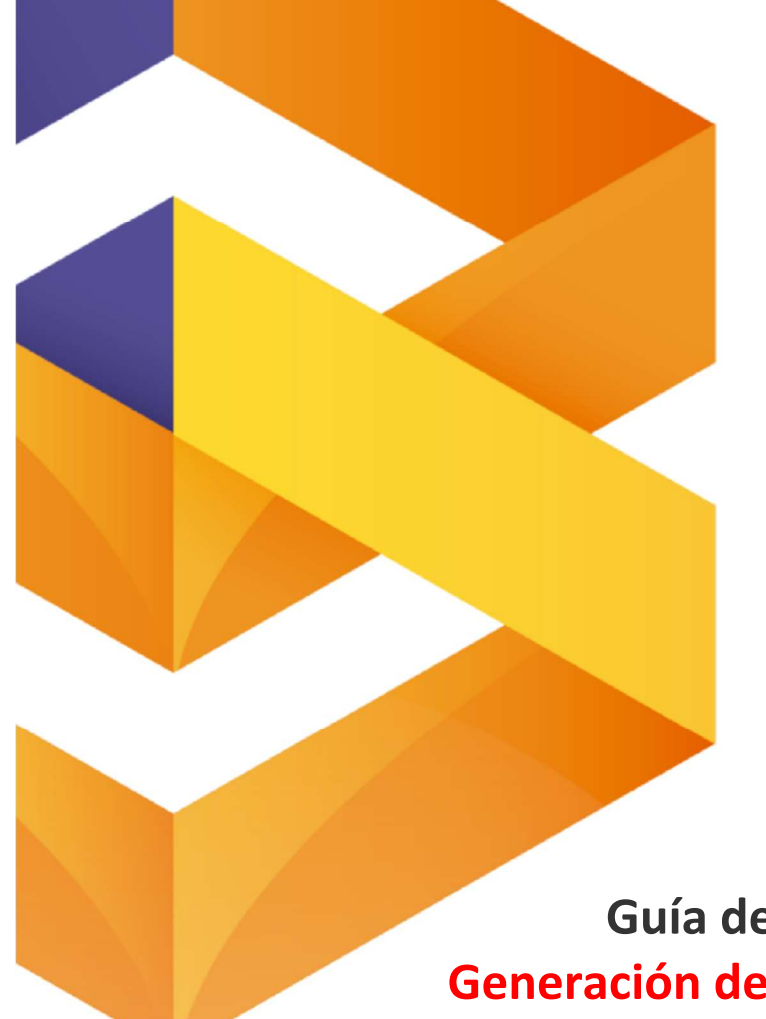

# . SAP BUSINESS ONE.

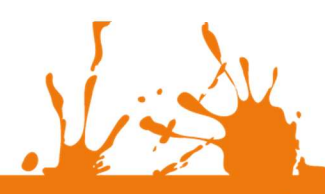

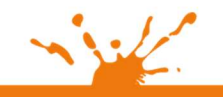

Miguer Laurencis<br>Col. Letrán Valle<br>México, CDMX<br>(55) 12.51.27.08

Página 1 de 6

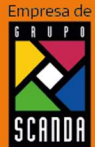

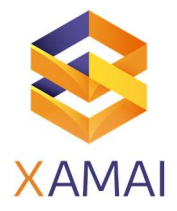

#### Contenido

1.- Generación de certificado PFX.

2.- Carga de certificado PFX en SAP.

Prerrequisitos

Instalar el software OpenSSL.

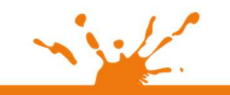

Miguel Bautenciv<br>Col. Letrán Valle<br>México, CDMX<br>(55) 12.51.27.08

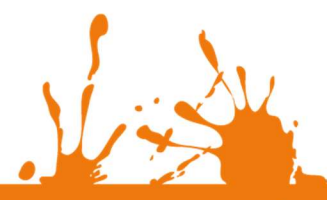

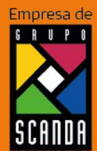

Página 2 de 6

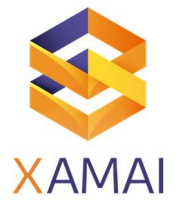

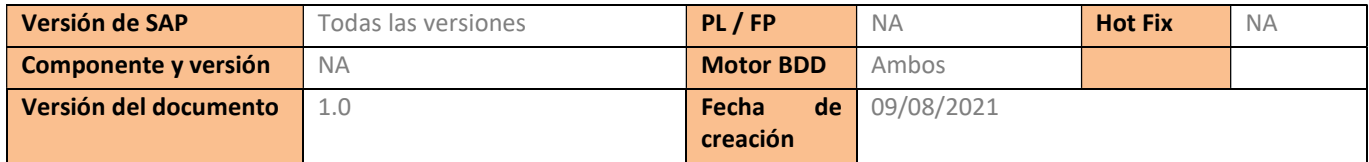

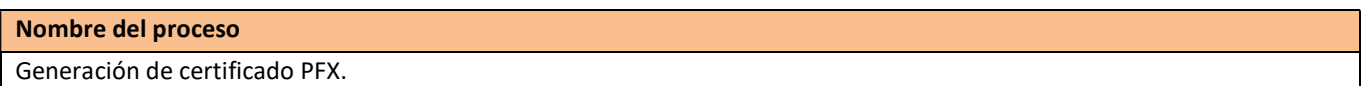

Síntoma

El certificado expira cada cierto tiempo, por lo cual es necesario solicitar nuevos archivos al SAT y generar un nuevo certificado PFX para cargarlo a SAP y poder realizar el timbrado de los documentos.

#### Solución

Creación de certificado:

1.- Abrir la carpeta donde se instaló el OpenSSL.

2.- En la ruta C:\openssl\bin (la ruta puede cambiar de acuerdo con la versión de OpenSSL que se haya instalado) ejecutar como administrador la aplicación "openssl".

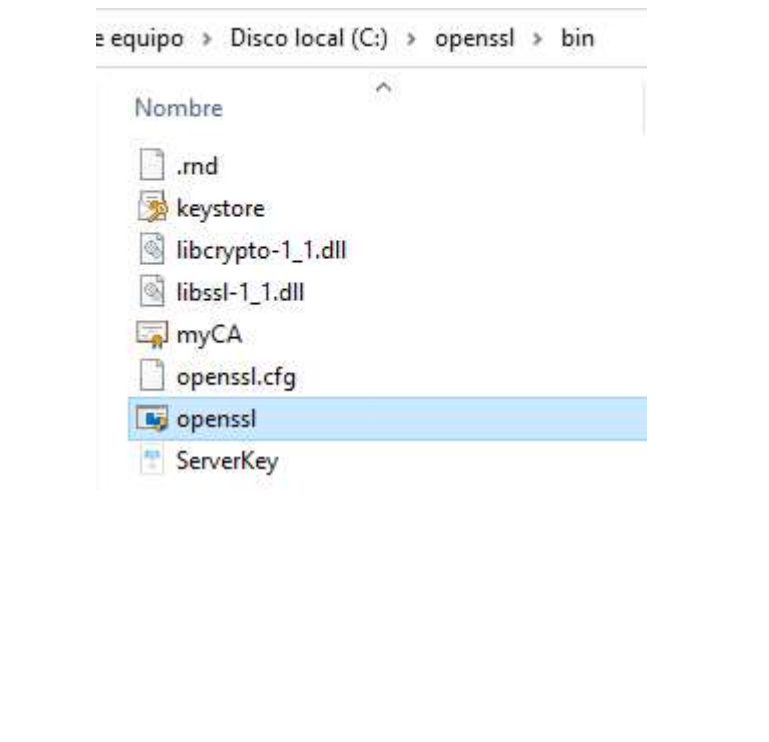

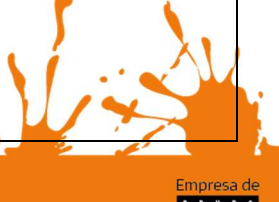

Business Process Solutions SA de C.V Miguel Laurent No. 804

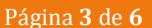

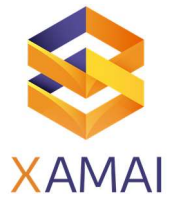

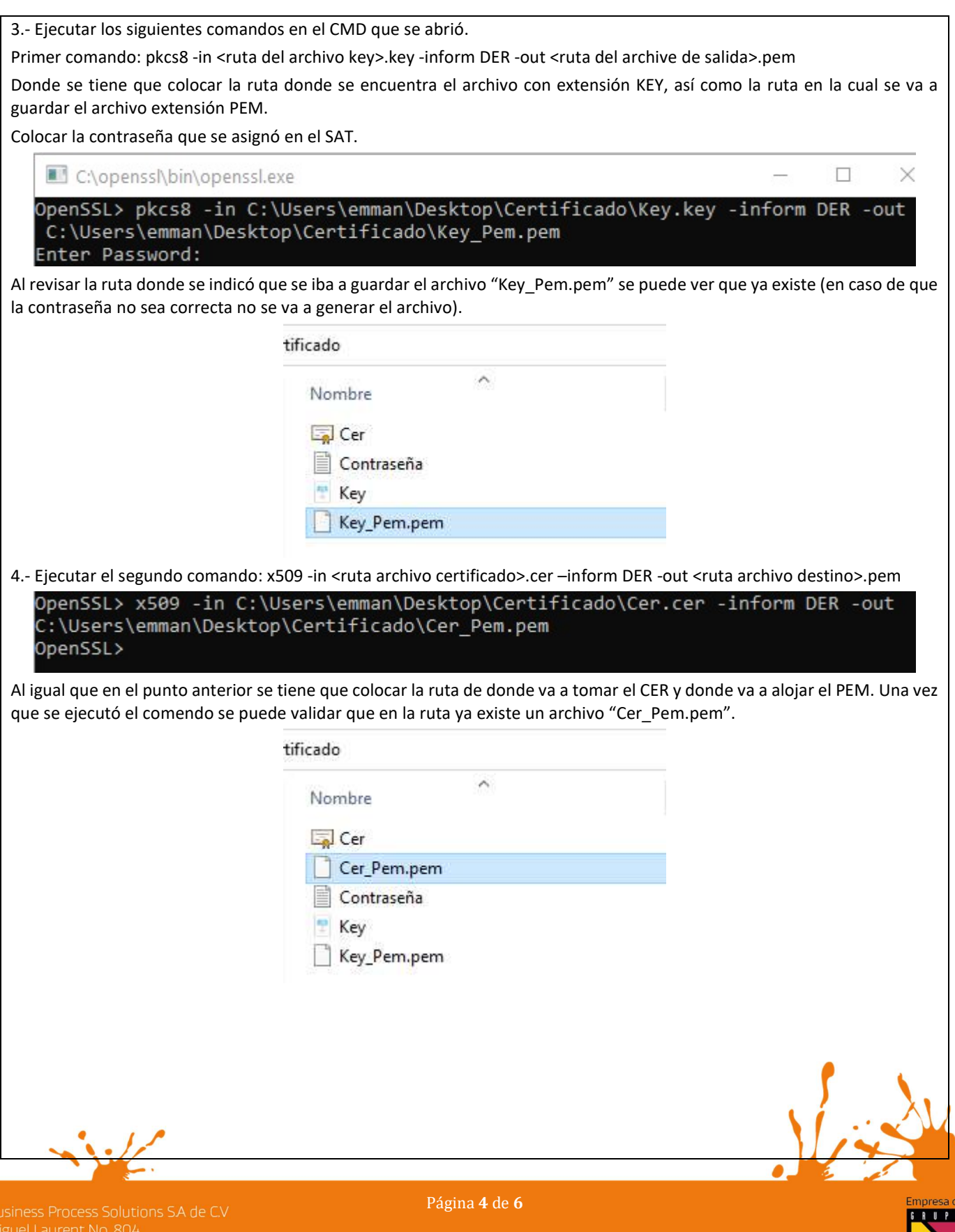

**SCANDA** 

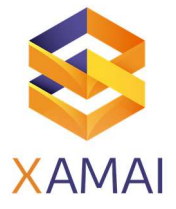

5.- Ejecutar el último comando, el cual toma los dos archivos generados (Key\_Pem.pem y Cer\_Pem.pem) para convertirlos en el certificado PFX. Comando: pkcs12 -export -inkey <ruta archivo keypem>.pem -in <ruta archivo cerpem>.pem -out <ruta archivo final>.pfx Al igual que en el punto 3 se va a colocar la contraseña que tendrá el PFX (colocar la misma contraseña). OpenSSL> pkcs12 -export -inkey C:\Users\emman\Desktop\Certificado\Key\_Pem.pem<br>-in C:\Users\emman\Desktop\Certificado\Cer\_Pem.pem -out C:\Users\emman\Desktop

\Certificado\Certificado PFX Prueba.pfx Enter Export Password: Verifying - Enter Export Password: OnenSSL3

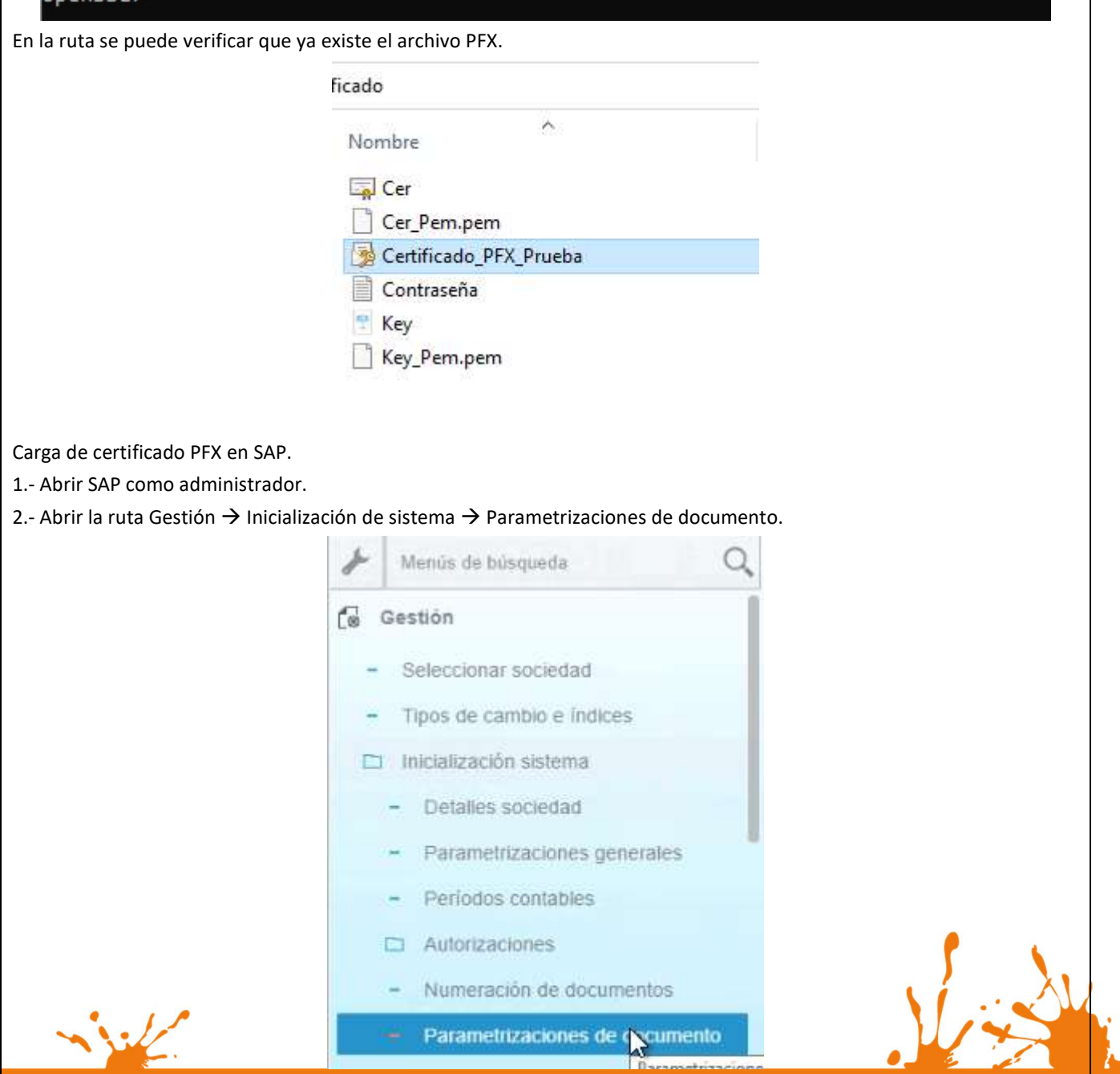

Business Process Solutions SA de C.V Miguel Laurent No. 804

Página 5 de 6

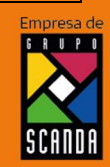

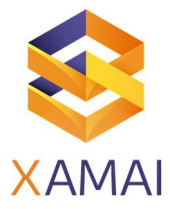

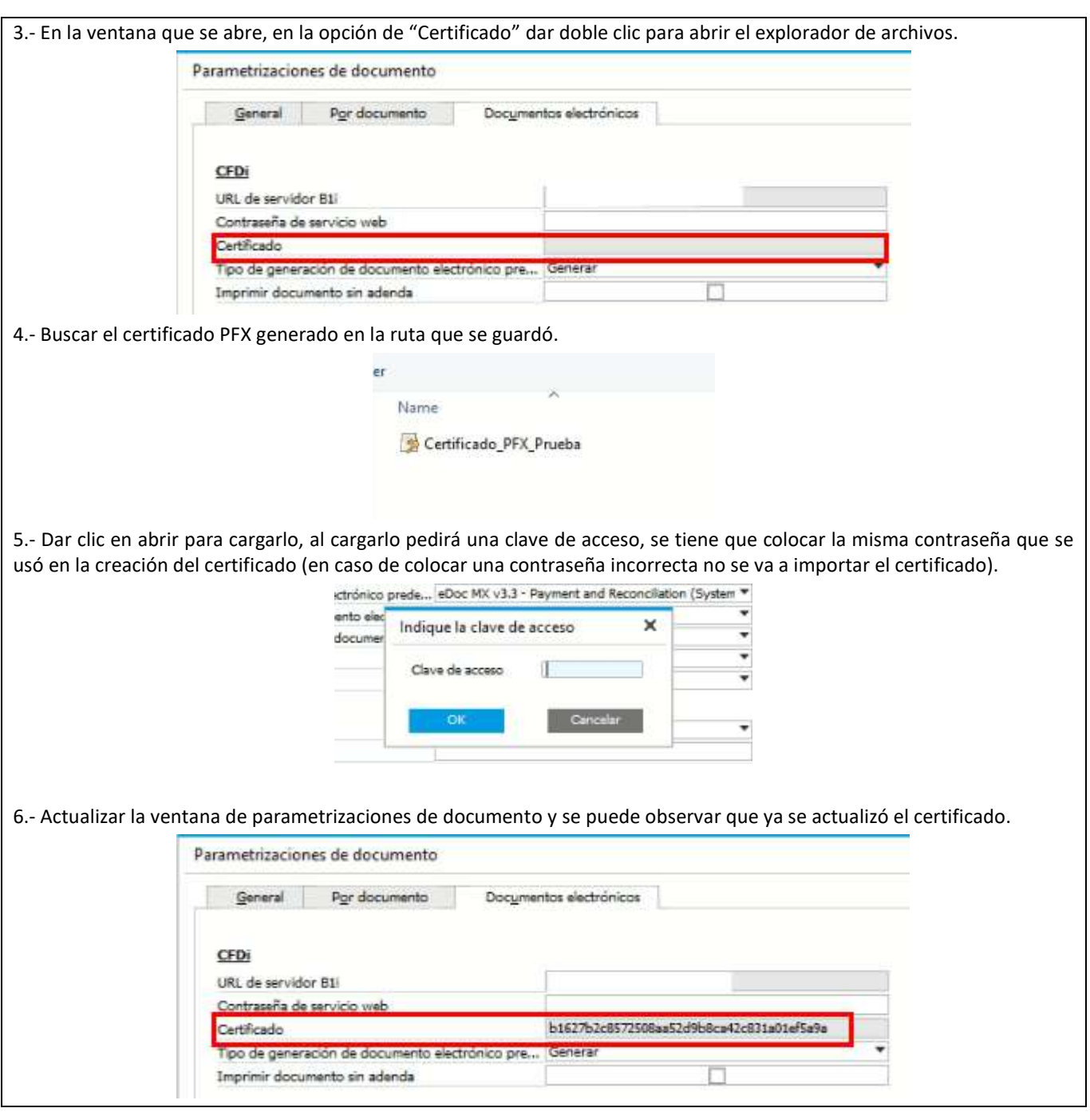

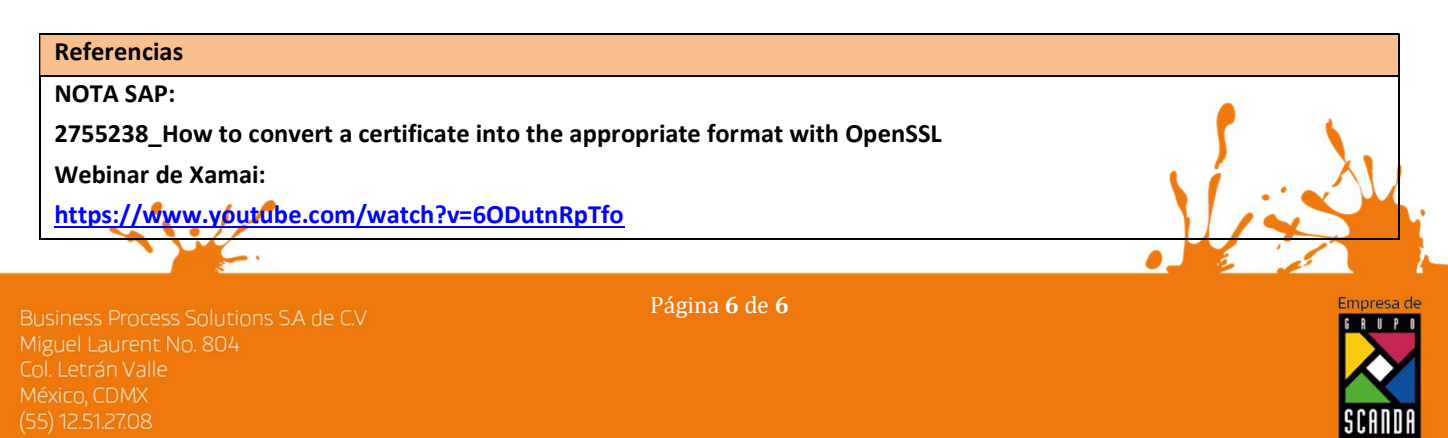